<span id="page-0-0"></span>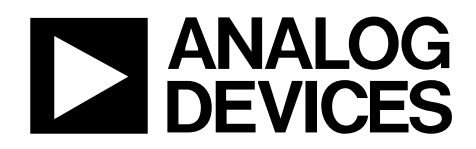

# Evaluation Board—I<sup>2</sup>C, CMOS, 8  $\times$  12 Analog Switch Array with Dual/Single Supplies

# EVAL-ADG2128EBZ

#### **FEATURES**

**Full featured evaluation board for ADG2128 Various link options Direct hookup to USB port of PC PC software for control of switches Can be used with or without PC** 

#### **DESCRIPTION**

This data sheet describes the evaluation board for the [ADG2128](http://www.analog.com/ADG2128)  $I^2C^*$ , CMOS,  $8 \times 12$  analog switch array with dual/single supplies. The array is bidirectional; therefore, the rows and columns can be configured as either inputs or outputs, and any number of combinations can be active at one time.

The ADG2128 has a maximum difference of 15 V between its inputs,  $V_{DD}$  and  $V_{SS}$ , and therefore care must be taken not to exceed this parameter when connecting the power supplies.

The evaluation board interfaces to the USB port of a PC. Software is available with the evaluation board that allows the user to easily program the ADG2128.

Full data on the ADG2128 can be found in the [data sheet](http://www.analog.com/ADG2128) and should be consulted in conjunction with this document when using the evaluation board.

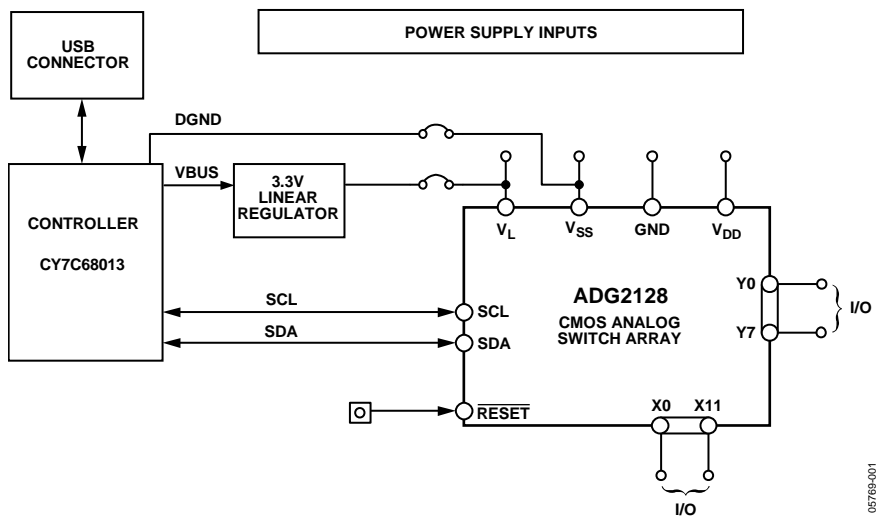

Figure 1. Evaluation Board Setup

**Rev. A** 

**Evaluation boards are only intended for device evaluation and not for production purposes. Evaluation boards are supplied "as is" and without warranties of any kind, express, implied, or statutory including, but not limited to, any implied warranty of merchantability or fitness for a particular purpose. No license is granted by implication or otherwise under any patents or other intellectual property by application or use of evaluation boards. Information furnished by Analog Devices is believed to be accurate and reliable. However, no responsibility is assumed by Analog Devices for its use, nor for any infringements of patents or other rights of third parties that may result from its use. Analog Devices reserves the right to change devices or specifications at any time without notice. Trademarks and registered trademarks are the property of their respective owners. Evaluation boards are not authorized to be used in life support devices or systems.** 

### <span id="page-1-0"></span>**TABLE OF CONTENTS**

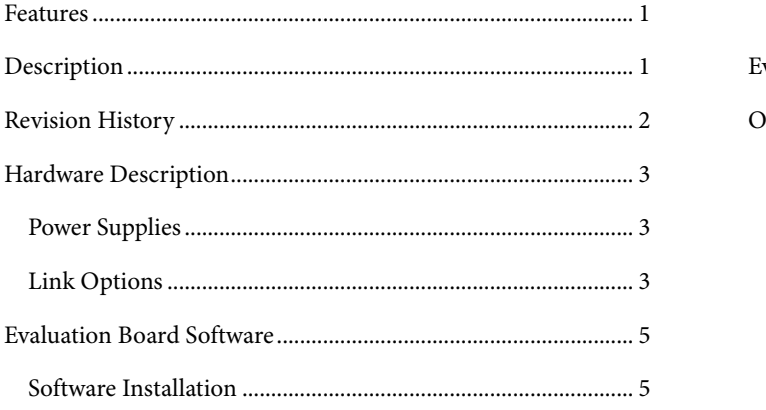

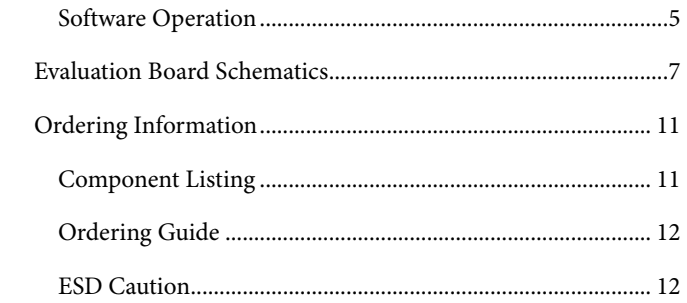

#### **REVISION HISTORY**

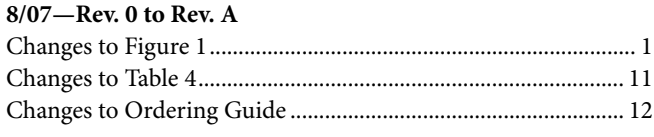

7/06-Revision 0: Initial Version

### <span id="page-2-2"></span><span id="page-2-0"></span>HARDWARE DESCRIPTION

#### **POWER SUPPLIES**

The EVAL-ADG2128EBZ can be operated with both single and dual supplies. The device is specified to operate in single-supply mode at 12 V  $\pm$  10% and 8 V  $\pm$  10% operation. It is also specified to operate at  $\pm$ 5 V dual supply. The following details how these supplies are applied to the evaluation board:

- VL provides the digital supply for the ADG2128 and all digital circuitry on the board. This supply can be applied externally, or the USB port can be used to power the digital circuitry (with Link 5 inserted). In this case, the logic supply power is 3.3 V.
- Connect 8 V/12 V between the AVDD and AGND inputs for the positive analog supply  $(V_{DD})$  of the ADG2128. Note that the maximum single supply that the chip can handle is 15 V. In this case,  $AV_{SS}$  must equal 0 V. In the case of an 8 V or 12 V supply, negative voltage can be applied to  $AV_{SS}$  if  $V_{DD}$  to  $V_{SS}$  is a maximum of 15 V.
- Connect −5 V between the AVSS and AGND inputs for the negative supply  $(V_{ss})$  of the ADG2128.

Both AGND and DGND inputs are provided on the board. The AGND and DGND planes are connected at one location close to the ADG2128. It is recommended not to connect AGND and DGND elsewhere in the system to avoid ground loop problems.

Each supply is decoupled to the relevant ground plane with 10 μF and 0.1 μF capacitors. Each device supply pin is also decoupled with a 10 μF and a 0.1 μF capacitor pair to the relevant ground plane.

#### **LINK OPTIONS**

There are a number of link and switch options on the evaluation board that should be set for the required operating setup before using the board. The link option functions are described in [Table 1](#page-2-1).

#### <span id="page-2-1"></span>**Table 1. Link Options**

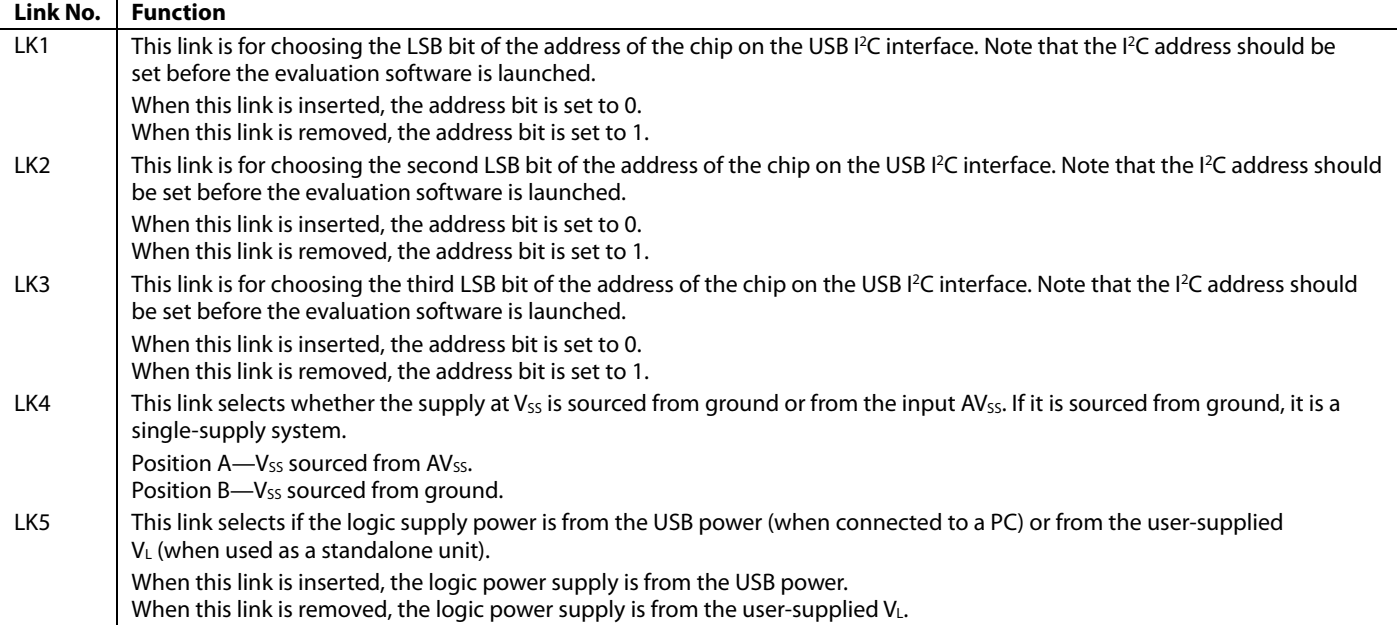

#### **Link Setup Options for PC Control**

<span id="page-3-1"></span>The default setup for the EVAL-ADG2128EBZ is to be controlled by the PC via the USB port. The default link options are listed in [Table 2](#page-3-0).

#### **Table 2. Default Link Options**

<span id="page-3-0"></span>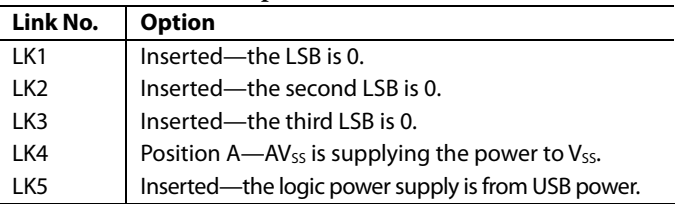

#### **Link Setup Options for Control Without a PC**

The EVAL-ADG2128EBZ can also be used as a standalone board. This option is for PC users who do not have a USB port or for users wishing to hook up the board to their entire system.

[Table 3](#page-3-1) lists the link options that must be set to operate the evaluation board in this way.

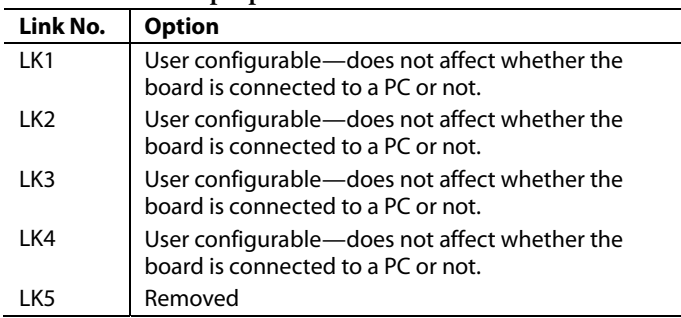

**Table 3. Link Setup Options for Control Without a PC** 

Switches are turned on and off via the  $I^2C$  bus. The read/write procedures are provided in the [ADG2128](http://www.analog.com/ADG2128) data sheet and should be consulted when using this evaluation board in its standalone mode.

05769-003

### <span id="page-4-0"></span>EVALUATION BOARD SOFTWARE

The ADG2128 evaluation kit includes self-installing software on the CD-ROM. The software is compatible with Windows® 2000 and Windows XP. The evaluation software should be installed before connecting the evaluation board to the PC's USB port. This ensures that the evaluation board is correctly recognized when connected to the PC.

#### **SOFTWARE INSTALLATION**

To install the software

- 1. Start Windows and insert the CD. The installation software should launch automatically. If it does not, use Windows Explorer to locate the file **setup.exe** on the CD. Doubleclick this file to start the installation procedure.
- <span id="page-4-2"></span>2. At the prompt, select a destination directory. By default, it is **C:\Program Files\Analog Devices\ADG2128**.

After the directory is selected, the installation procedure copies the files into the relevant directories on the hard drive. The installation program creates a program group called **Analog Devices** with a subgroup called **ADG2128** in the **Start** menu of the taskbar.

- 3. After the installation procedure is complete, power up the ADG2128 evaluation board as described in the [Hardware](#page-2-2)  [Description](#page-2-2) section. Then, connect it to the USB port of the PC using the supplied cable.
- 4. Double-click the **ADG2128** icon to start the program. The evaluation board is then automatically detected. Proceed through any dialog boxes that may appear to finalize the installation.

#### **SOFTWARE OPERATION**

To launch the software, click **Start** > **All Programs** > **Analog Devices** > **ADG2128** > **ADG2128 Evaluation Software**. [Figure 2](#page-4-1) displays the main dialog box.

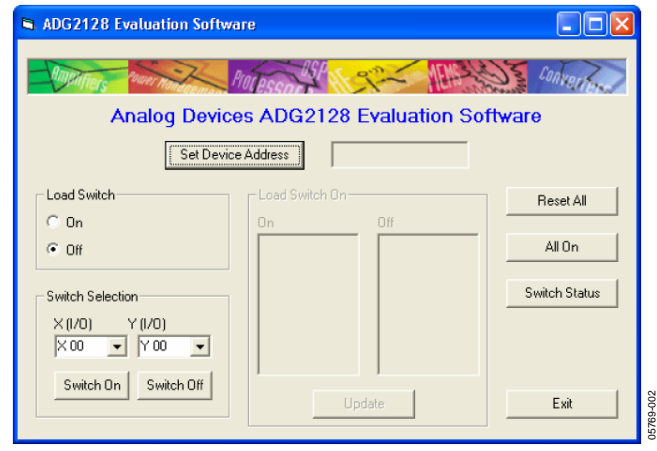

<span id="page-4-1"></span>Figure 2. Main Dialog Box

#### **Setting the I2 C Address**

From the main dialog box, the device address can be set by clicking **Set Device Address**. This brings up the **Device Address** dialog box (shown in [Figure 3](#page-4-2)).

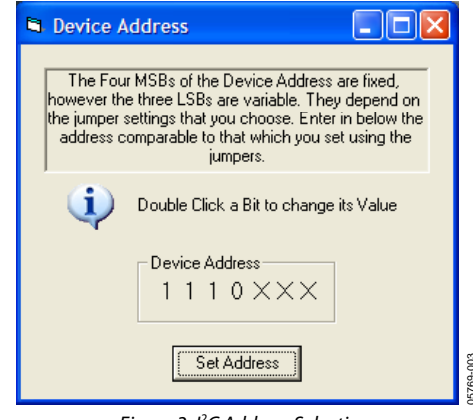

Figure 3. I<sup>2</sup>C Address Selection

The device address is set by double-clicking on the relevant bit. Note that the address set must correspond to the address set with the jumpers on the evaluation board, and it must also be set before the evaluation board software will work.

#### **LDSW (Load Switch)**

If the load switch function is on, the switches can be updated simultaneously (as an example, for the RGB colors in video switching). Otherwise, if the load switch is off, the switch condition updates upon completion of each I<sup>2</sup>C write, that is, immediately upon clicking **Switch On** or **Switch Off**.

If the load switch is on, clicking **Switch On** or **Switch Off** stores the switch status temporarily until **Update** is clicked. The switches in temporary storage are shown in the list boxes within the software. All switches are then updated simultaneously upon clicking **Update**.

To see what the status of the switch array is at any given time, click **Switch Status**. This brings up the dialog box shown in [Figure 4](#page-5-0), which indicates if a switch is on (LED lit) or off (LED not lit).

<span id="page-5-0"></span>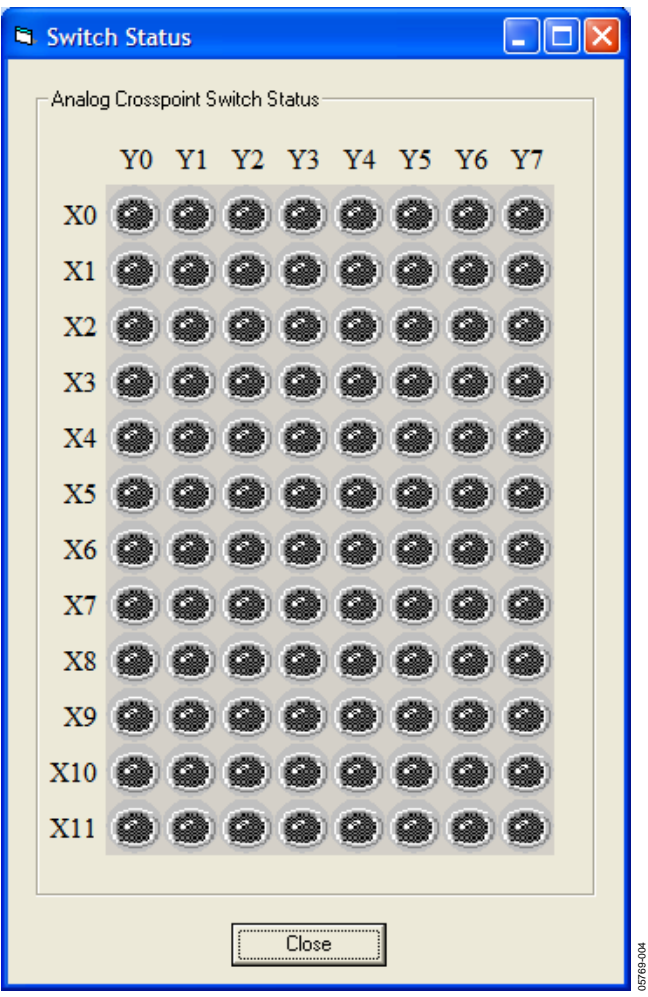

Figure 4. LED Display Showing Condition of All Switches

#### **RESET Function**

There is a **RESET** button on the board (see RESET on the schematic) that can be used to reset the switch array. Alternatively, clicking **Reset All** in the main dialog box of the software resets all switches. If the **Switch Status** dialog box appears after clicking **Reset All**, the **Switch Status** dialog box must be closed and reopened in order for the LED display to accurately reflect the states of the switches.

<span id="page-6-0"></span>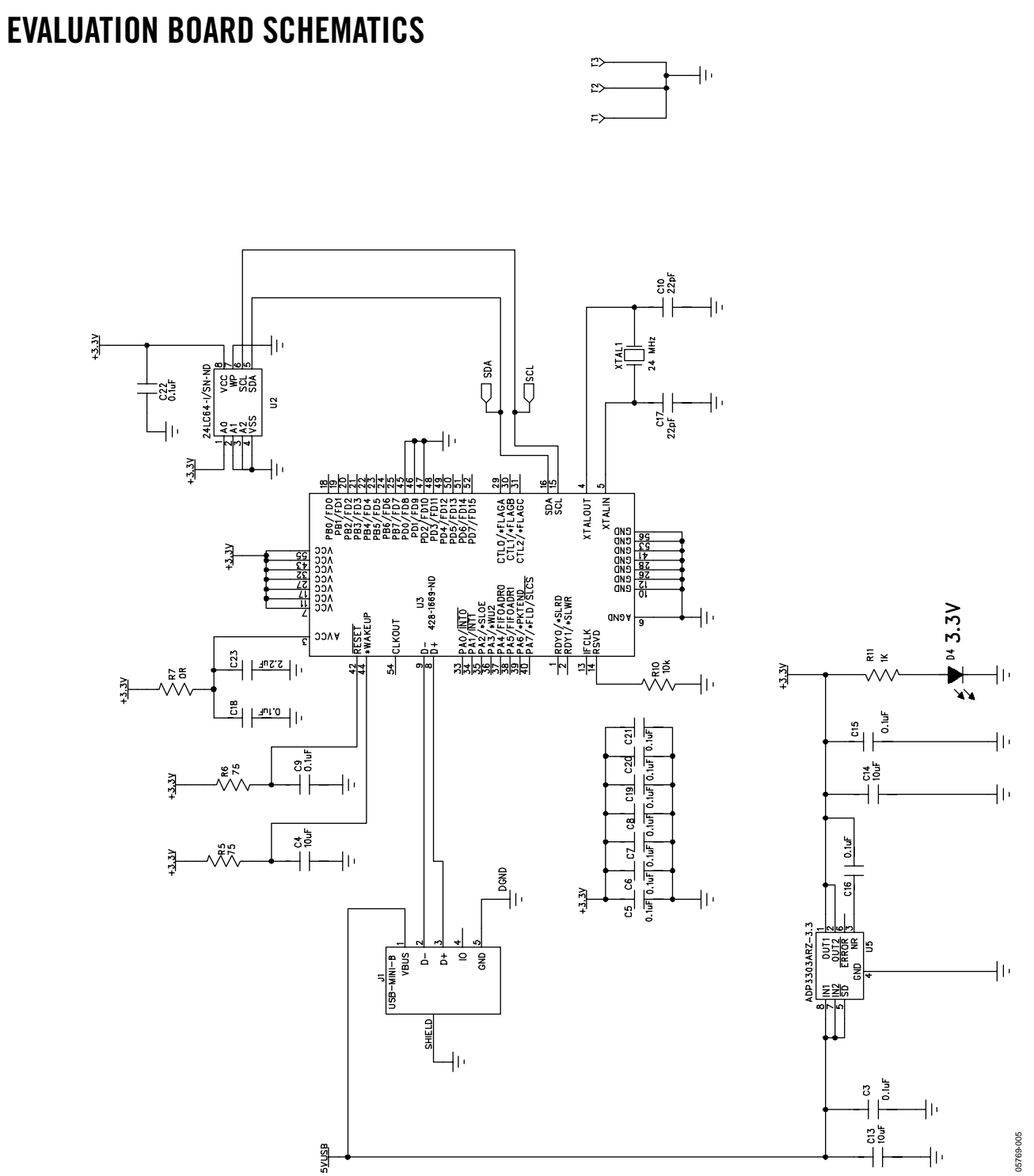

Figure 5. Schematic of USB Controller Circuitry

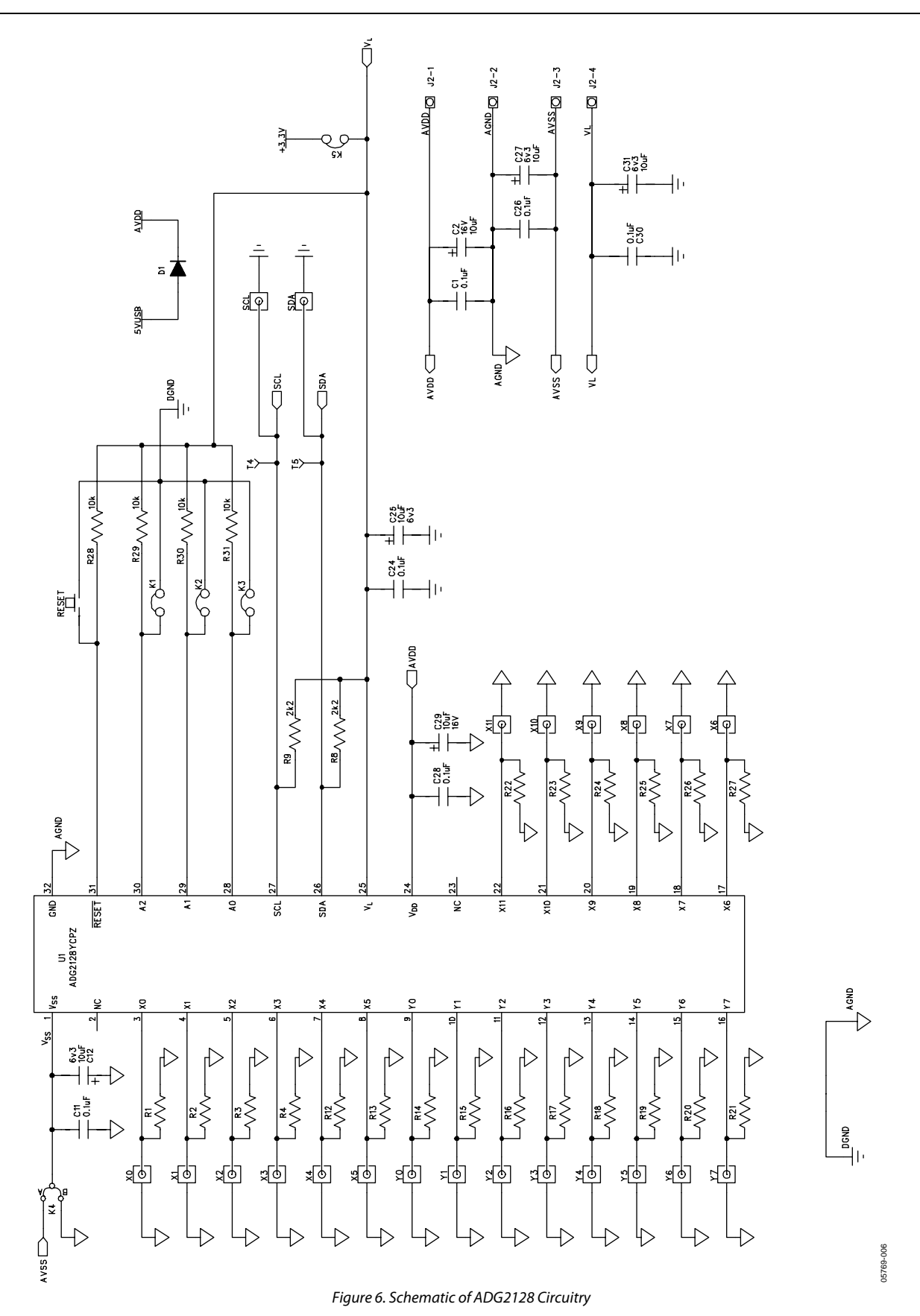

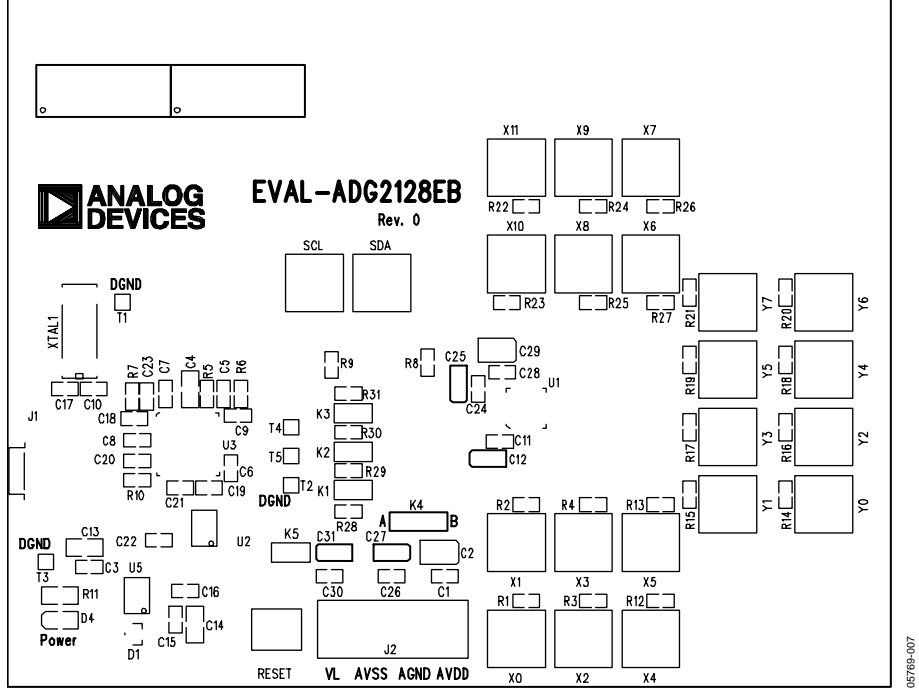

Figure 7. Component Placement Drawing

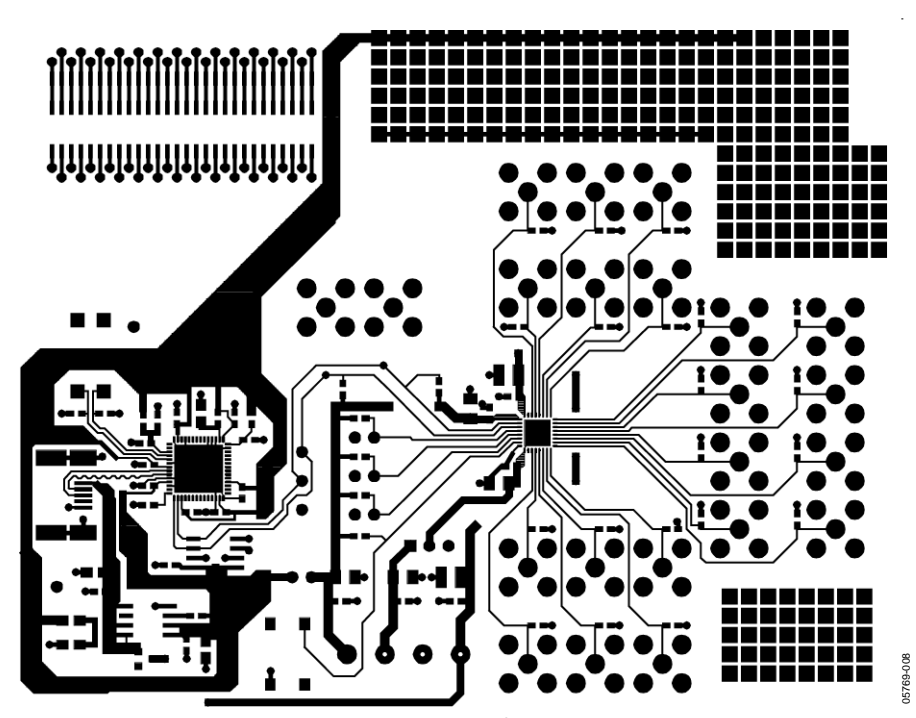

Figure 8. Component Side PCB Drawing

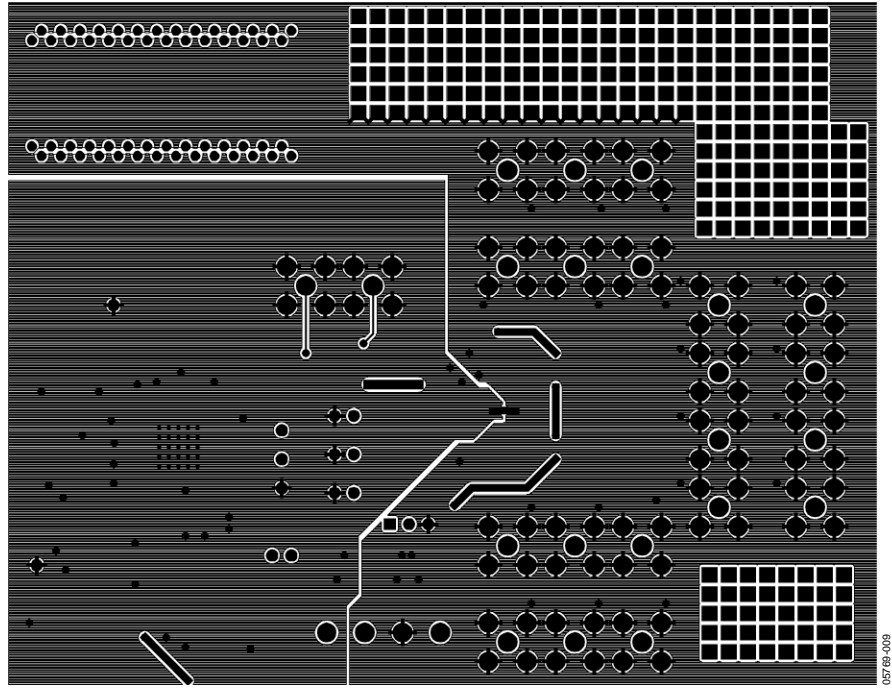

Figure 9. Solder Side PCB Drawing

### <span id="page-10-0"></span>ORDERING INFORMATION

#### **COMPONENT LISTING**

**Table 4. Component Listing** 

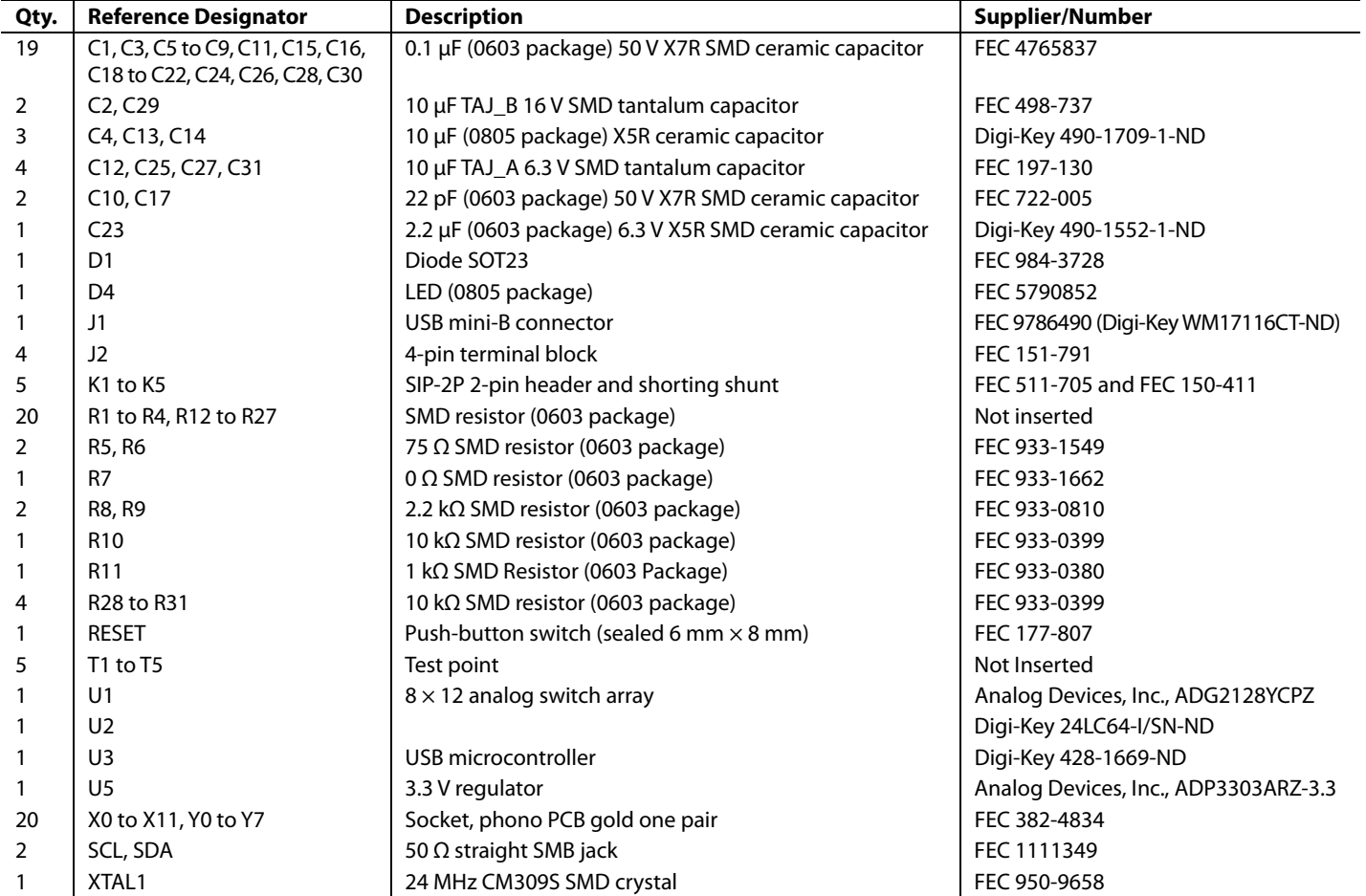

#### <span id="page-11-0"></span>**ORDERING GUIDE**

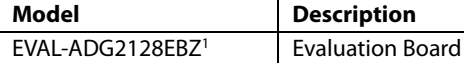

 $1 Z =$  RoHS Compliant Part.

#### **ESD CAUTION**

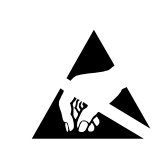

ESD (electrostatic discharge) sensitive device. Charged devices and circuit boards can discharge without detection. Although this product features patented or proprietary protection circuitry, damage may occur on devices subjected to high energy ESD. Therefore, proper ESD precautions should be taken to avoid performance degradation or loss of functionality.

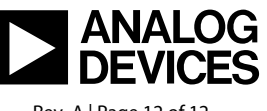

www.analog.com

**©2006–2007 Analog Devices, Inc. All rights reserved. Trademarks and registered trademarks are the property of their respective owners. EB05769-0-8/07(A)** 

Rev. A | Page 12 of 12

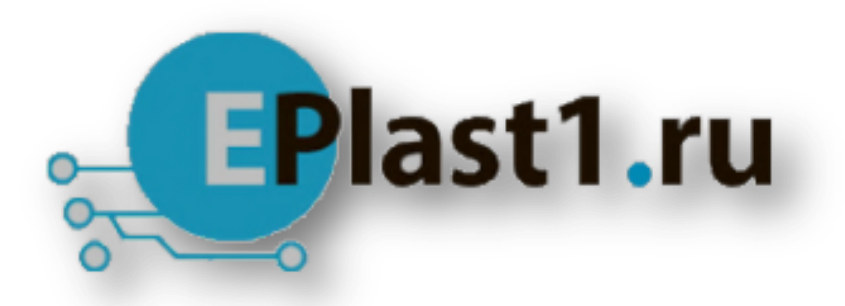

Компания «ЭлектроПласт» предлагает заключение долгосрочных отношений при поставках импортных электронных компонентов на взаимовыгодных условиях!

Наши преимущества:

- Оперативные поставки широкого спектра электронных компонентов отечественного и импортного производства напрямую от производителей и с крупнейших мировых складов;
- Поставка более 17-ти миллионов наименований электронных компонентов;
- Поставка сложных, дефицитных, либо снятых с производства позиций;
- Оперативные сроки поставки под заказ (от 5 рабочих дней);
- Экспресс доставка в любую точку России;
- Техническая поддержка проекта, помощь в подборе аналогов, поставка прототипов;
- Система менеджмента качества сертифицирована по Международному стандарту ISO 9001;
- Лицензия ФСБ на осуществление работ с использованием сведений, составляющих государственную тайну;
- Поставка специализированных компонентов (Xilinx, Altera, Analog Devices, Intersil, Interpoint, Microsemi, Aeroflex, Peregrine, Syfer, Eurofarad, Texas Instrument, Miteq, Cobham, E2V, MA-COM, Hittite, Mini-Circuits,General Dynamics и др.);

Помимо этого, одним из направлений компании «ЭлектроПласт» является направление «Источники питания». Мы предлагаем Вам помощь Конструкторского отдела:

- Подбор оптимального решения, техническое обоснование при выборе компонента;
- Подбор аналогов;
- Консультации по применению компонента;
- Поставка образцов и прототипов;
- Техническая поддержка проекта;
- Защита от снятия компонента с производства.

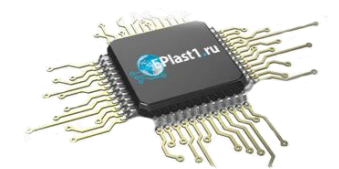

#### **Как с нами связаться**

**Телефон:** 8 (812) 309 58 32 (многоканальный) **Факс:** 8 (812) 320-02-42 **Электронная почта:** [org@eplast1.ru](mailto:org@eplast1.ru) **Адрес:** 198099, г. Санкт-Петербург, ул. Калинина, дом 2, корпус 4, литера А.